## UTILISATION DE L'ESPACE TRIBU

Se connecter à<https://tribu.phm.education.gouv.fr/> et suivre le tutoriel suivant

1- **Cliquer sur « je suis un utilisateur académique ou de l'administration centrale »**

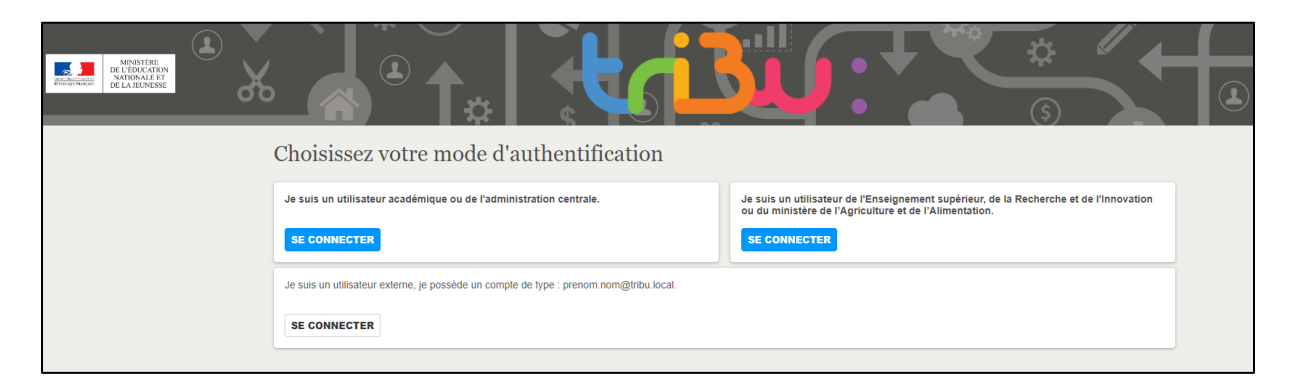

2- **Valider cette proposition**

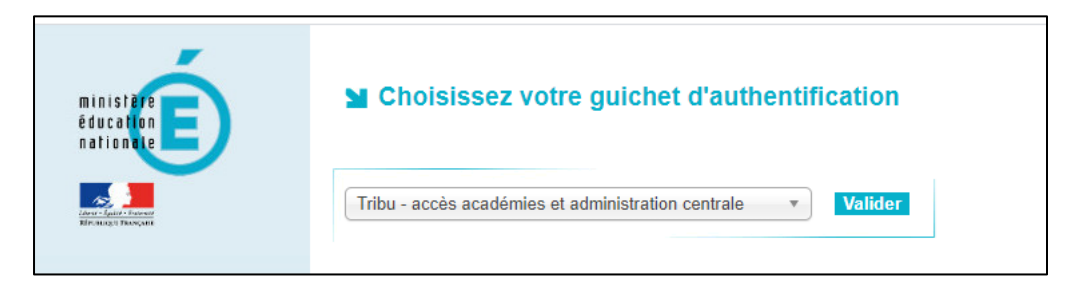

3- **Choisir votre académie**

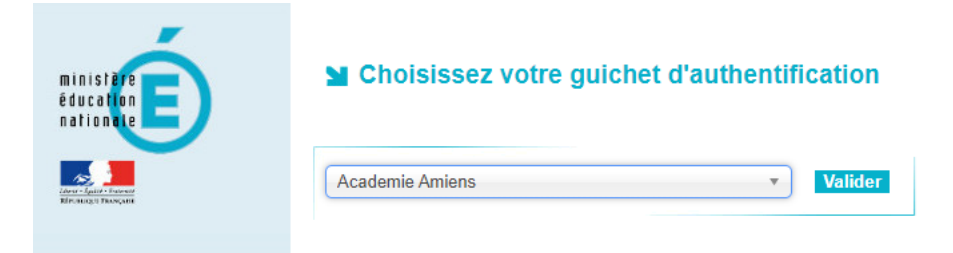

4- Entrer vos identifiants académiques

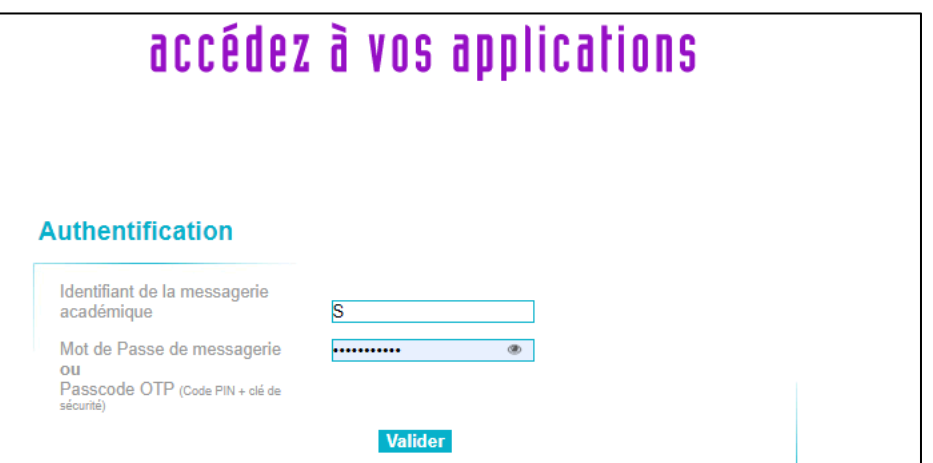

## 5- **Vous êtes sur votre espace TRIBU**

Cliquer sur le mot TRIBU (en haut à gauche de la page qui s'est affichée) afin d'arriver sur votre tableau de bord où l'ensemble de espaces apparaissent :

- Utilisateur TRIBU
- Accéder aux espaces auxquels je collabore
- **Tous les espaces**

**C'est dans ce dernier que vous trouverez notre espace créé : « Concours « Mon grand oral en 180 secondes » - Cliquer dessus afin d'y accéder**

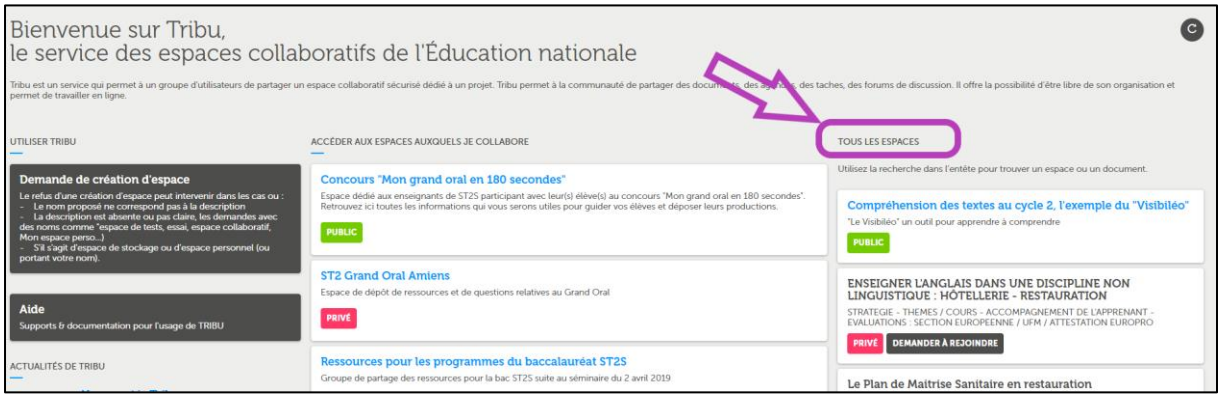

## 6- Vous êtes maintenant sur notre espace commun

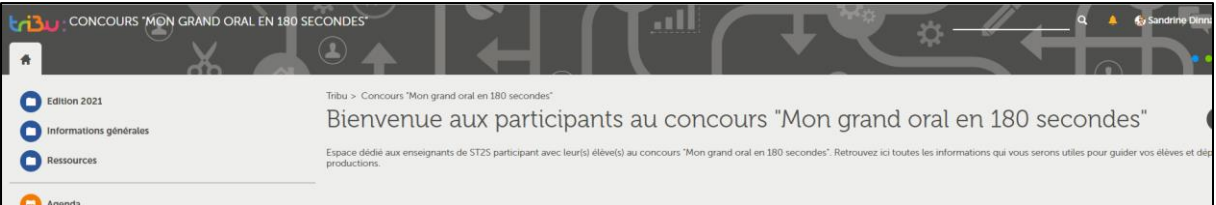

- 7- Pour télécharger les vidéos aller dans le dossier :
	- Edition 2021
	- Dépôt des vidéos

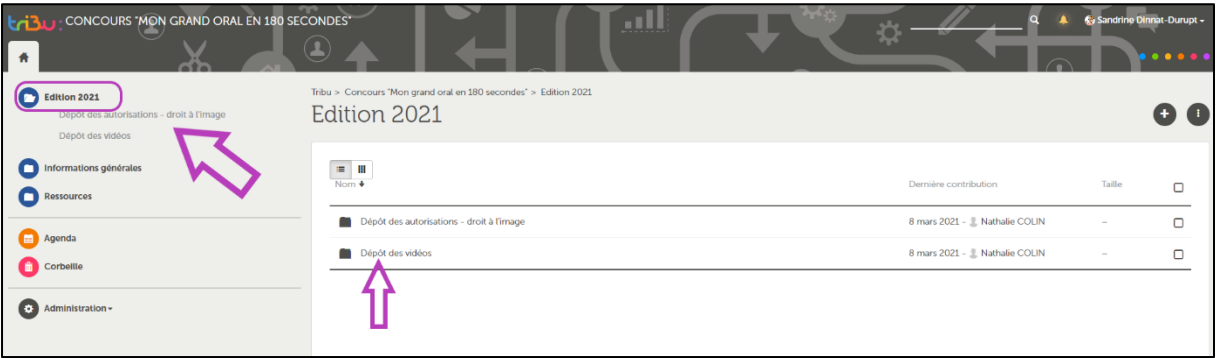

8- Puis cliquer sur le  $+$  en haut à droit. Un menu déroulant affiche différents icônes dont celui d'une vidéo. - Cliquer dessus

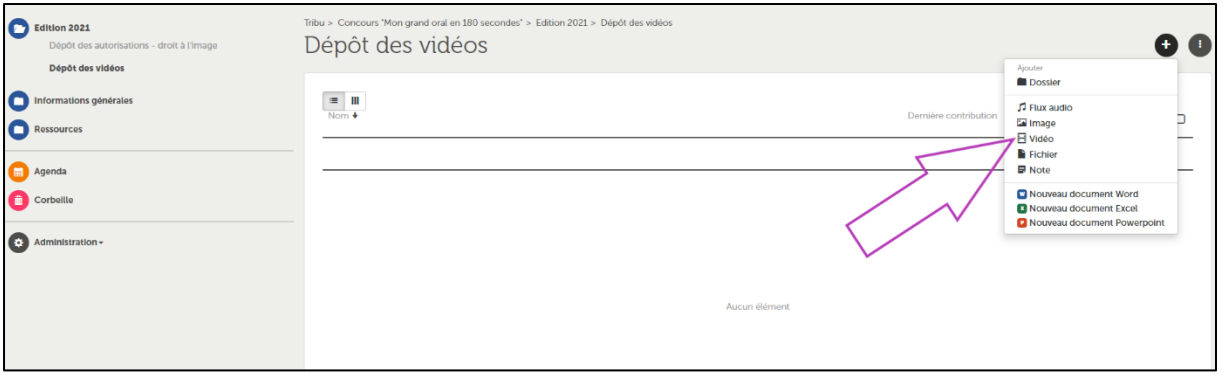

- Une fenêtre s'ouvre et vous propose d'aller chercher sur votre ordinateur la vidéo à télécharger.
- Cliquer sur « CREER » et ensuite il n'y a plus qu'à patienter, s'en fermer cette fenêtre, le temps que la vidéo se télécharge !

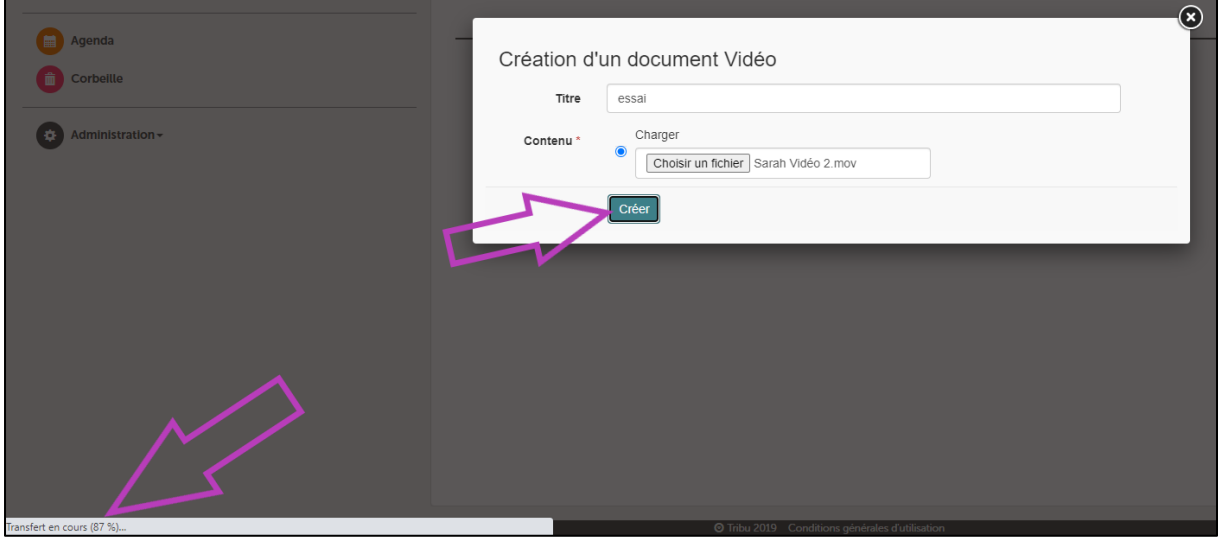